# **OpenOffice.org - OOo**

OpenOffice.org est une alternative à Microsoft Office avec tous les outils nécessaires; traitement de texte, tableur, présentation, base de données... capables de rivaliser avec Word, Excel, PowerPoint ou encore Access !

La migration vers OpenOffice.org est transparente puisque les documents créés avec la suite de Microsoft sont entièrement compatibles avec cette solution gratuite.Il est possible d'enregistrer vos documents dans un formats Microsoft Office lisibles par tous.

L'une des fonctionnalités intéressante de OpenOffice.org est l'exportation de l'ensemble de vos documents au format PDF, un standard désormais incontournable. [extrait du site telecharger.com]

#### http://fr.openoffice.org/

Ce site a pour but d'apporter outils et ressources pour le téléchargement, l'utilisation et le développement du logiciel de bureautique OpenOffice.org

#### Pour télécharger :

http://fr.openoffice.org/about-downloads.html

http://www.01net.com/windows/Bureautique/editeur\_de\_texte/fiches/1307.html http://www.clubic.com/telecharger-fiche10677-openoffice-org.html

### **Une véritable suite bureautique :**

#### Le Traitement de Texte Writer

•Toutes les fonctions importantes que vous pouvez espérer trouver dans une suite de première classe comme le correcteur orthographique, coupure de mots, autocorrection et autoformat, annuler/restaurer, compte des mots ; barres d'outils contextuelles pour les fonctions (ex : texte ; tableaux ; images), hyperliens, barre d'état cliquable pour un accès rapide aux fonctions de zoom ou de page,

•Support des styles de page, de cadre, de paragraphe ou de caractères à travers les menus ou le Styliste, éléments configurables comme les retraits et espaces, l'alignement et l'enchaînement du texte, palette complète d'effets de caractères incluant la rotation, les indices et les exposants, les reliefs et les ombres ; les bordures, les tabulations,

•Outil de travail des images permettant de les recadrer, les rogner ; ancrage de pages, paragraphes, caractères ; adaptation du texte y compris édition des contours ; possibilité d'avant plan et arrière plan ; capture ; filtres accessibles en un seul clic,•Des outils puissants pour les documents les plus complexes : colonnes, sections, entêtes, pieds de pages, signets, tableaux (avec formules de calcul), références croisées, notes de fin et de bas de page, table des matières et index, suivi des modifications et versions,

•Des options d'export ou d'enregistrements intégrées : exportez directement vos documents au format PDF, ou enregistrez-les dans un format externe de façon systématique.

#### Le Tableur Calc

•Ecrivez vos formules avec des mots (ex : «ventes - coûts»), OpenOffice.org les transformera en chiffres, •Réalisez des scénarios pour établir toutes vos prévisions

•Plus de 450 fonctions dans 9 catégories (mathématiques, base de données, financière, dates/heures, informations, logique, matrice, statistique, texte) avec un autopilote optionnel et une aide contextuelle Une palette complète de formats de cellules (nombre, dates, heures, scientifique, monétaire...), rotation du texte, bordures d'un simple clic, jusqu'à 13 catégories de diagramme 2D ou 3D

•Opérateur de données avec tri, filtre, sous-total (incluant des statistiques), Pilote de données pour l'analyse des données en colonne ou en lignes, internes ou externes

•Support des feuilles complexes incluant pages, consolidation, liens, détection des dépendances et des précédents, suivi des versions.

•Utilisez vos anciennes feuilles Microsoft Excel ou enregistrez votre travail au format Excel pour les envoyer à vos correspondants qui utilisent encore ce format, où exportez-les directement au format PDF, s'ils n'ont besoin que de les visualiser.

#### Le module de présentation Impress

•Un choix complet de fonctions d'édition dans des barres d'outils ancrables individuellement, incluant les connecteurs avec des points de colle redéfinissables, ligne dimensionnable automatiquement, objets 2D et 3D, objets animés (texte et images), Fontwork et effets 3D

•Groupement, alignement, rotation des objets, grille visible/invisible et lignes de capture,

•Conversion du vectoriel au bitmap et vice versa

•Autopilote pour les nouveaux utilisateurs, Navigateur et Styliste

•Mode dessin, plan, diapositive, note, prospectus accessibles d'un simple clic depuis n'importe quelle diapo, qualité d'affichage au choix

•Des douzaines d'effets de transition et d'animation, de son et de vitesse

#### Le module de dessin Draw

•Un choix complet de fonctions d'édition dans des barres d'outils ancrables individuellement, incluant les connecteurs avec des points de colle redéfinissables, ligne dimensionnable automatiquement, objets 2D et 3D, objets animés (texte et images), Fontwork et effets 3D

•Groupement, alignement, rotation des objets, grille visible/invisible et lignes de capture,

•Conversion du vectoriel au bitmap et vice versa

#### Les bases de données Base

•Interfaçage des feuilles de calcul avec dBase, accès aux bases ODBC et JDBC, AdabasD, ADO, etc... •Supports des carnets d'adresses au format LDAP, Outlook, Mozilla.

•Insertion, suppression, modification des données, états, requêtes multi tables, tris et filtres des tables •A partir de la version 2.0, environnement complet de traitement des données à travers Base, une base de données intégrée.

# **POUR BIEN COMMENCER**

#### **Utiliser le fichier modèle**

La caractéristique principale de ce fichier est la taille personnalisée pour qu'il puisse ensuitesl'insérer dans le document global de présentation qui est au format A4. La taille de ce document de travail des élèves est 24cm par 18cm.

Le nombre maximal de page par thématique traité par un élève ou groupe d'élèves est limité à **4** comprenant les pages "objectives" (pages documentation, présentation des lieux) les pages "subjectives" (commentaires personnels).

Chaque document devra faire apparaître le prénom de l'auteur (ou des auteurs) et le thème abordé.

Le document peut être traité à bord perdu, c'est-à-dire sans marge pour les fonds de couleur et les images.

Pour les textes importants, nous préconisons de travailler sur deux colonnes avec une mise en forme « justifiée ».

La police Arial Narrow taille 10 pour le corps de texte est conseillée. Les titres et soustitres peuvent variés en taille avec une préférence pour une police de 16 pour le titre général.

**Préparer pour chaque élève un dossier de travail où seront sauvegarder :**

- le fichier modèle « enregister-sous » le prénom du ou des élèves
- les images utilisés dans le document de ces élèves

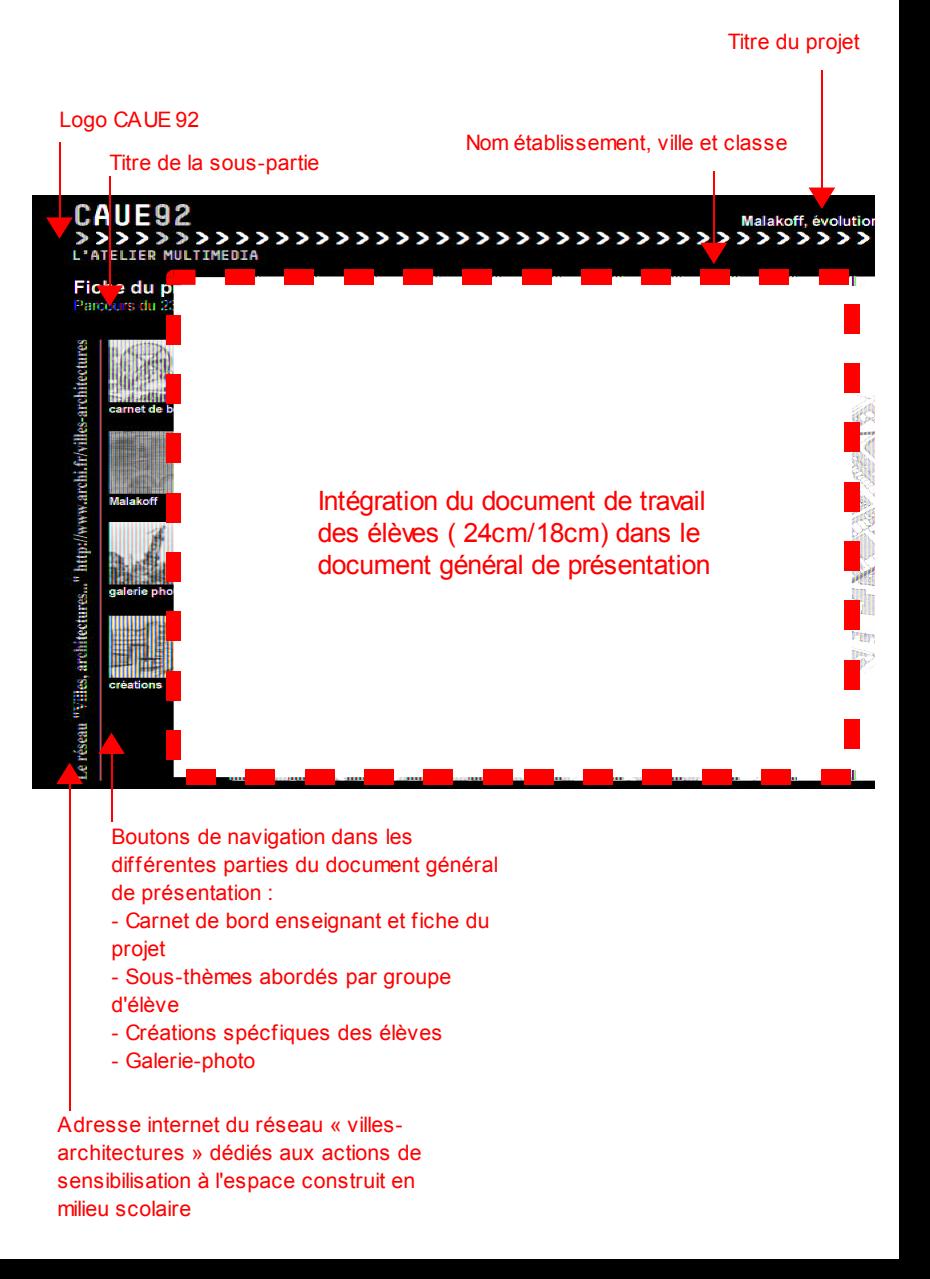

# **L'ESPACE DE TRAVAIL de OpenOffice.org (OOo)**

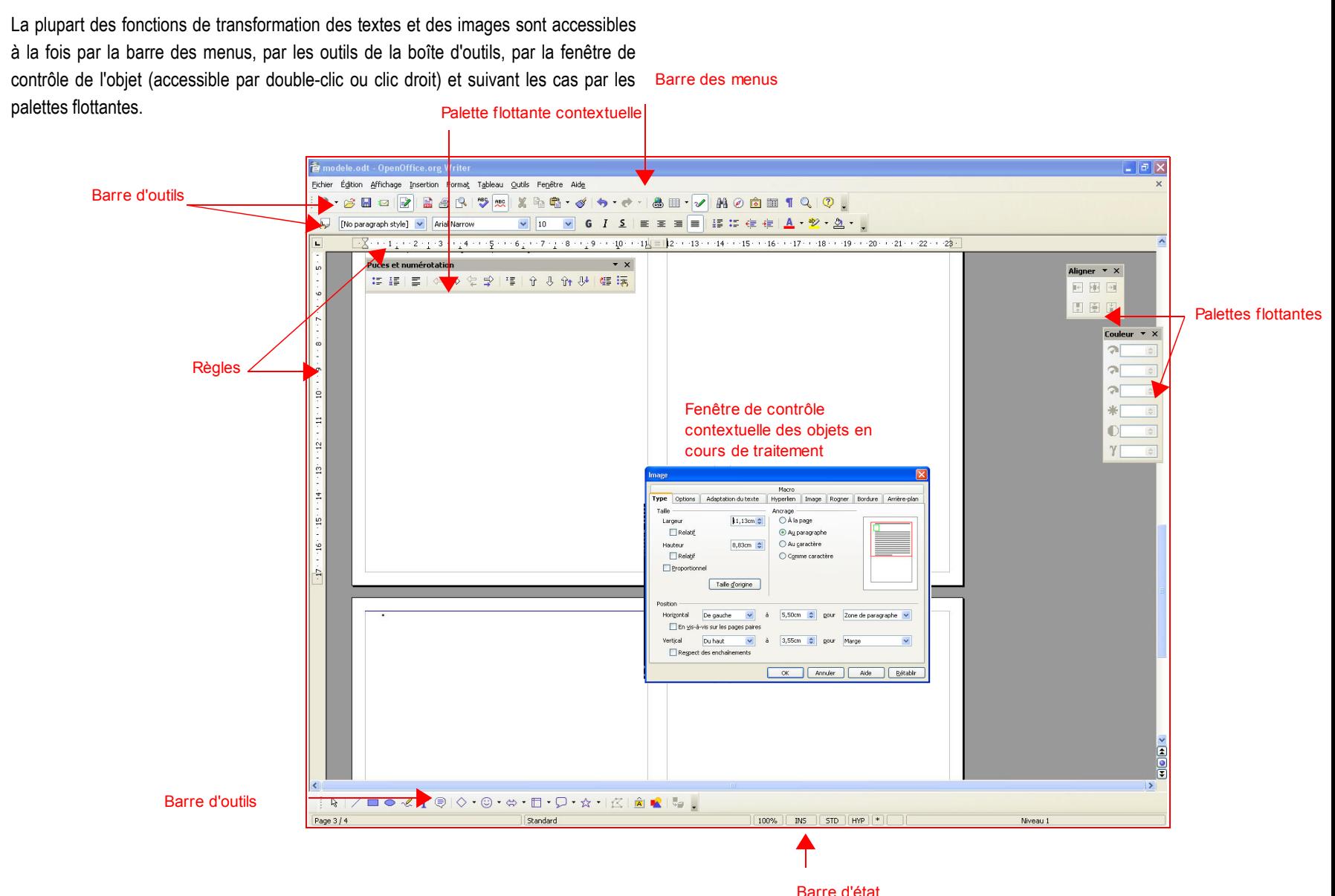

# **MISE EN PAGE**

La mise en page des documents travaillés avec le CAUE est prédéfinie pour que l'ensemble des documents puissent s'intégrer dans un document général de présentation.

On définit :

- le format du document dimensions et orientation : 24cm/18cm et paysage
- les marges : 1,5 en haut et 0,5 ailleurs
- les colonnes : deux (de préférence)
- l'alignement du texte à droite, à gauche, au centre, ou justifié (depréférence)

On peut également défibir pour l'ensemble du document :

- une couleur d'arrière-plan
- des bordures à la page
- l'insertion d'en-tête ou de pied de page

Ces informations sont accessibles à la création d'un nouveau document ou par la barre des menus : format/page

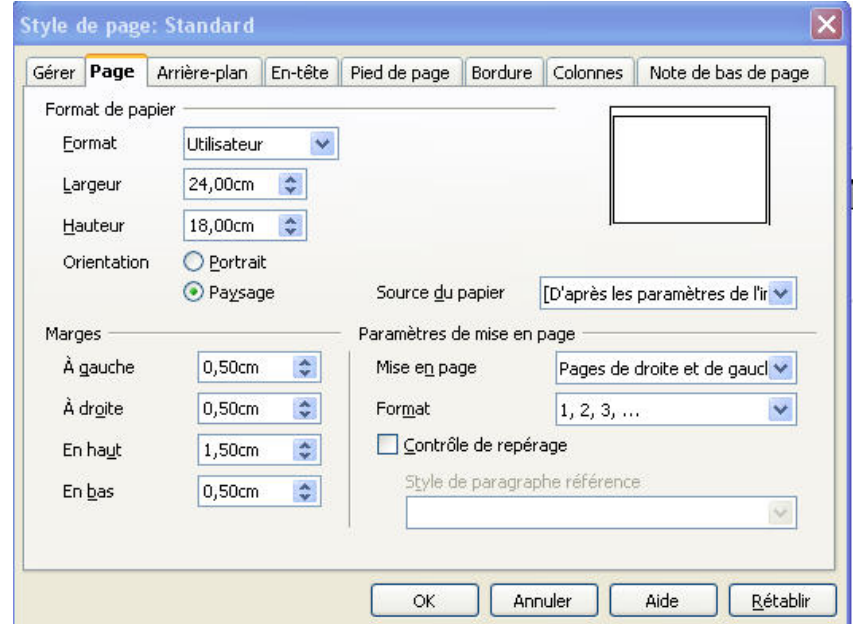

# **TEXTES**

### **TEXTE COURANT**

Pour les textes, on peut définir :

- la police aspect du texte
- le style gras, italique, souligné, gras italique
- la taille

Puis les effets de texte :

- soulignage
- barré
- couleur
- attributs majuscule, miniscule
- relief

Ces fonctions sont accessibles par la barre des menus ; format/caractères ou de manière simplifiée par la barre des outils.

### **CADRE DE TEXTE**

On peut écrire le texte en pleine page, ou faire des cadres de textes que l'on pourra bouger librement dans la mise en page.

Pour dessiner une cadre de texte, il faut prendre l'outil texte « T » dans la barre d'outil inférieure et dessiner un cadre dans lequel on pourra ensuite écrire. Ce cadre est redimensionnable à loisir.

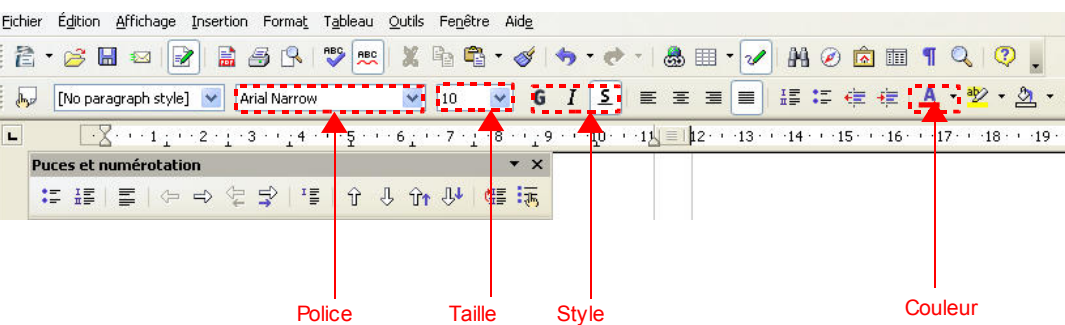

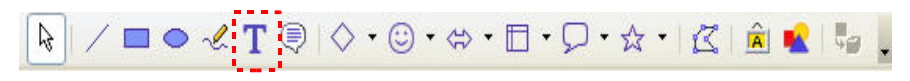

Pour chacun de ces cadres de textes, on peut définir la mise en forme du texte comme

ci-dessus et la mise en forme du cadre, c'est à dire :

- les bordures du cadre
- son remplissage
- la disposition par rapport à un autre objet ; premier-plan, arrière plan
- l'ancrage ; à la page, au paragraphe, au caractère

Ces fonctions sont accessibles par le clic droit après sélection du cadre de texte ou par la barre d'outils supérieurs.

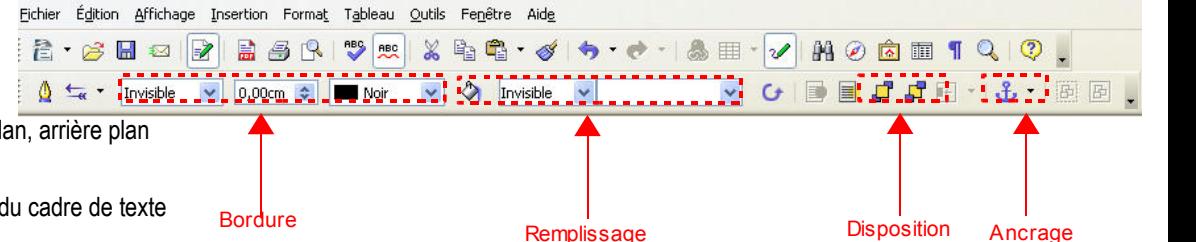

# **LES OUTILS DE DESSIN**

## **FORMES**

Comme pour le cadre de texte, on peut dessiner librement dans la mise en page plusieurs type de forme :

- des traits droits
- des rectangles
- des ronds
- des traits libres
- des symboles et autres formes prédéfinies

- accrocher une des poignées d'angle. Une double-flèche apparait.

- Etendre ou réduire.

*Pour garder les proportions de l'objet garder la touche « majuscule » enfoncée.*

- retourné : symétrie horizontale ou verticale
- groupé : avec d'autres objets
- aligné à d'autres objets (voir la palette flottante aligner)
- copié et collé

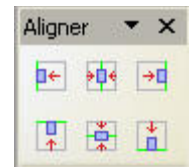

Ces fonctions sont accessibles dans la barre d'outils inférieurs.

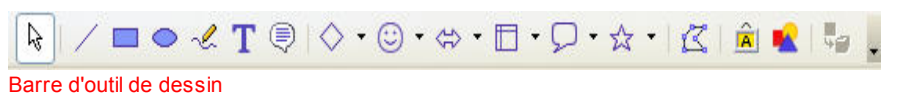

## **DEFINITION DE LA FORME**

Pour chacun des types de dessin, on peut définir :

- le type de ligne
- le type d'extrémité de la ligne s'il y a lieu
- le remplissage
- la couleur

et comme précédemment, comme pour tout objet :

- la disposition par rapport à un autre objet ; premier-plan, arrière plan
- l'ancrage ; à la page, au paragraphe, au caractère

# **TRANSFORMATION**

Chaque objet peut être :

• déplacé:

- cliquer sur l'objet : les poignées s'affichent ainsi qu'une croix dont les extrémités sont des fléches.

- recliquer sur l'objet et sans lâcher la souris le déplacer
- redimensionné :
	- cliquer sur l'objet

Ces fonctions sont accessibles par le clic-droit de la souris après sélection de l'objet ou par la barre des menus « format ».

### **INTÉGRER DES IMAGES**

*via une galerie-web*

- Depuis l'index de la galerie, visonner les différentes images
- Choisir une image.
- Cliquer sur l'apperçu pour l'agrandir
- Avec le clic-droit de la souris, « enregistrer-sous » l'image dans le dossier de travail
- Depuis ce dossier, glisser-déposer l'image vers le fichier OOo. ou
- menu « insertion » / image/ à partir d'un fichier...
- et choisir l'image dans le dossier de travail

### **METTRE EN PAGE LES IMAGES**

*la fenêtre de contrôle*

- Double-cliquer sur l'image intégrer pour faire apparaître sa fenêtre de contrôle
- Les points essentiels sur lesquels on intervient sont : type, adaptation du texte, rogner et bordure

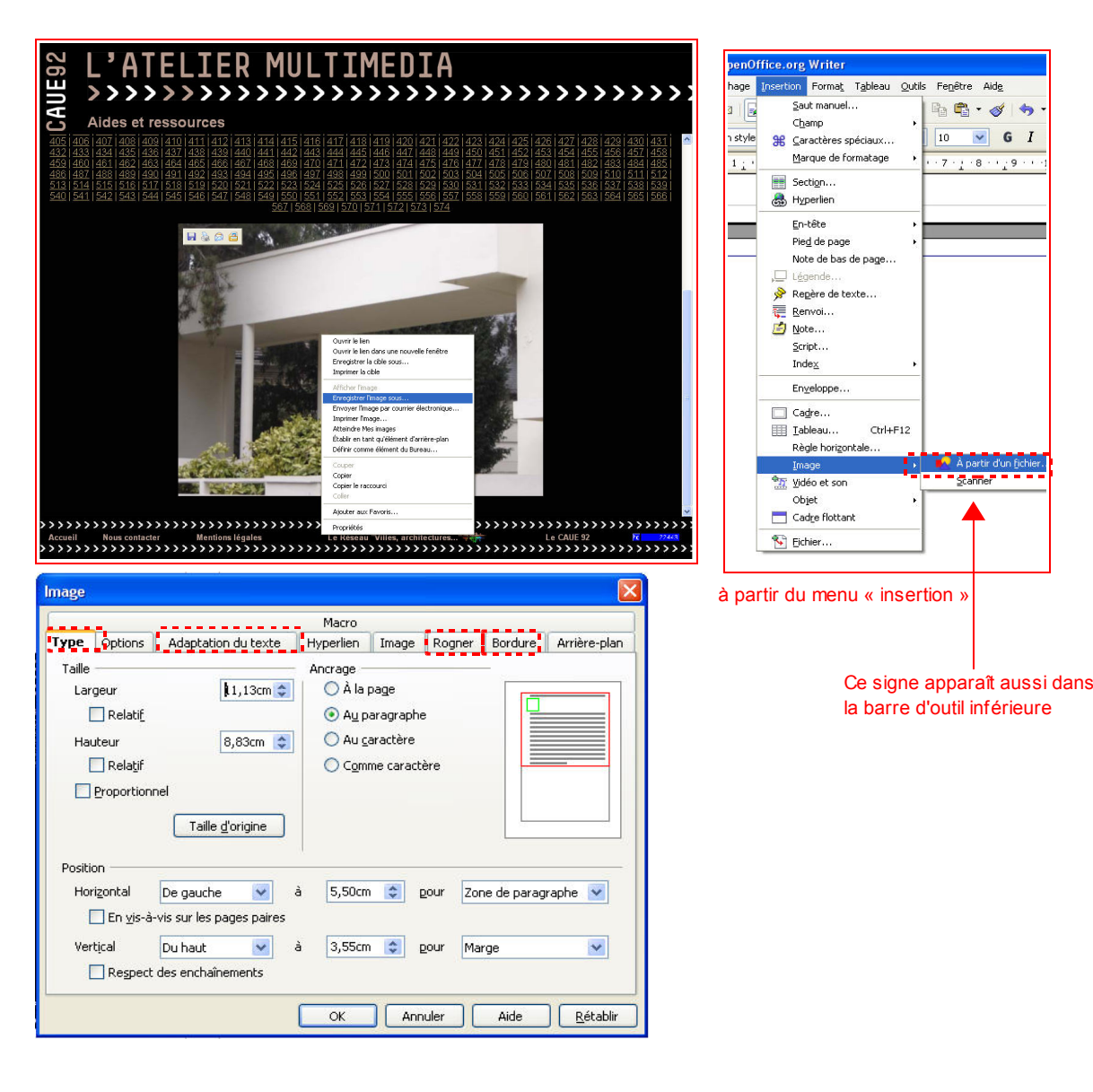

### **TYPES OU ANCRAGE**

Dans l'onglet « type », on peut définir à quoi « s'accroche » l'image, c'est à dire à quelle partie du document est liée l'image quand on fait des modifications (par exmeple insérer des lignes supplémentaires au dessus de l'image et voir l'image se déplacer avec les textes qui la commentent). On eput choisir que l'image soit liée :

- à la page
- au caractère
- au paragraphe (de préférence)

Ces informations (ancrage) apparaissent également dans la barre d'outils supérieure:

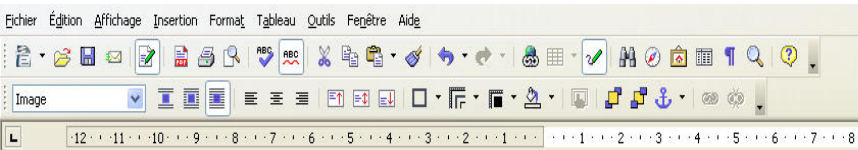

### **ADAPTATION DU TEXTE**

Dans l'onglet « adaptation du texte », on peut définir comment va s'intégrer l'image au corps de texte :

- aucune
- avnt, après, parallèle
- continu (de préférence)
- dynamique

Ces informations apparaissent également dans la barre d'outils supérieure:

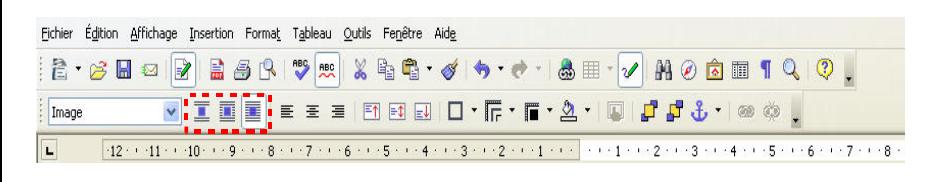

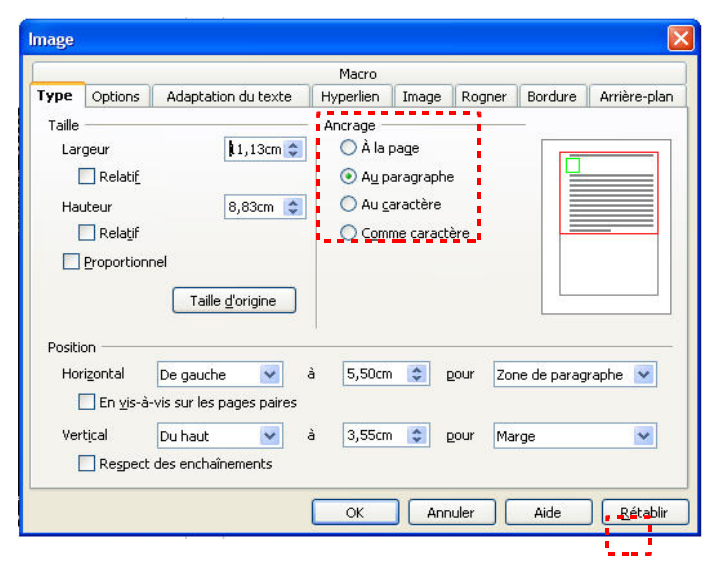

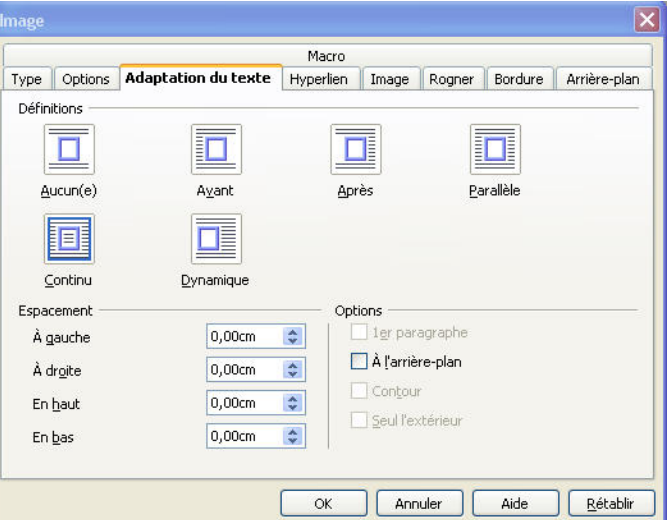

### **ROGNER**

Dans l'onglet « Rogner », on peut recadrer l'image en enlevant une dimension précise sur chaque côté.

On peut également redéfinir la dimension générale de l'image.

Attention, une image doit avoir une définition minimale de 150dpi et ne doit donc pas être agrandie par rapport à sa taille originale.

### **BORDURE**

Dans l'onglet « Bordure », on peut donner un cadre à l'image On définit :

- son aspect
- le type de ligne
- la couleur
- •

On peut également donner une ombre à l'image.

### **TRANSFORMATION**

Comme pour les objets de dessin, on peut transformer une image :

- déplacer
- redimensionner

*Pour garder les proportions de l'objet garder la touche « majuscule » enfoncée.*

- retourner
- grouper à d'autres objets
- aligner à d'autres objets
- coper et coller

Ces fonctions sont accessibles par le clic-droit de la souris après sélection de l'objet ou par la barre des menus « format ».

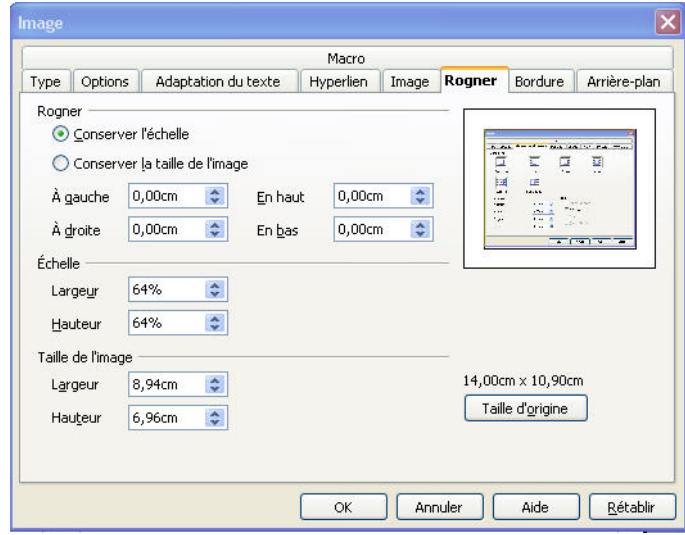

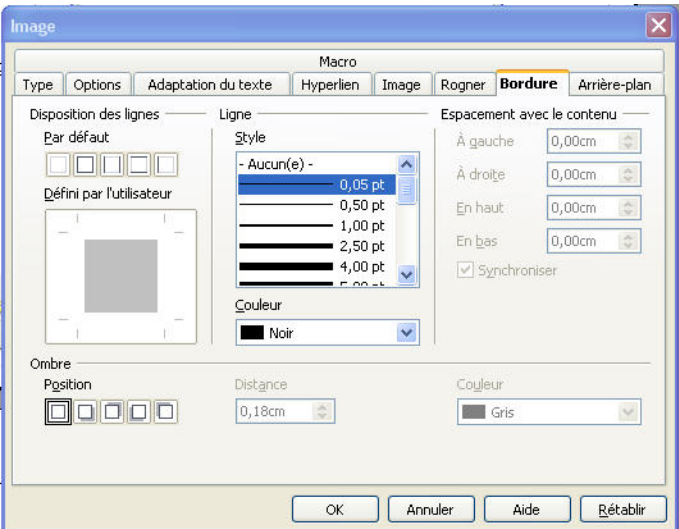

### **MODIFICATION DE L'IMAGE**

On peut intervenir directement sur l'image :

- Modifier ses couleurs en intervenant sur le rouge, le vert et le bleu
- Modifier sa luminosité
- Modifier ses contrastes

avec la palette flottante « couleu »

Ou depuis la palette flottante image :

- Appliquer des filtres
- Passer l'image en noir et blanc ou en niveau de gris
- La rendre transparente
- La retourner

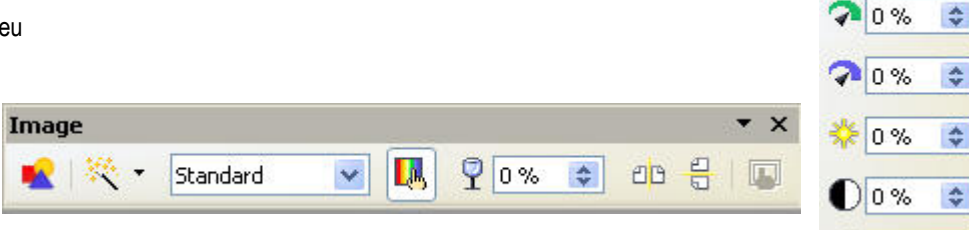

Couleur

 $20%$ 

 $\gamma$  1,00

 $\star$   $\times$ 

 $\Rightarrow$ 

 $\div$